## **Instructions for Downloading and Installing the Latest Version of SearchMaster**

## **NOTE: If SearchMaster is already installed on your computer, close it before downloading & running the downloaded installation file.**

**Step 1**. To install or upgrade SearchMaster, visit the download page by clicking **[here](http://www.searchmaster.tv/account/page/downloading)**

**Step 2**: When the file has been downloaded, open it up and follow the on-screen instructions to install or upgrade to the latest version of SearchMaster.

If you are upgrading SearchMaster on a computer that *already* has SearchMaster installed, that's all there is to it. When you open SearchMaster, you will have the latest version**.**

If you are installing to a computer where SearchMaster has *not* been installed and registered before, you will need to follow the registration instructions that pop up when you open the program – unless, that is, you have downloaded the installation file as a full-featured 30-day demo, at which time you do *not* register when the registration box pops up. Registration is *only* for those who have purchased a SearchMaster subscription. (As a *demo*, the SearchMaster software will run for 30 days from the date of installation, after which it will shut down.)

When you have successfully installed or updated **SearchMaster**, you can delete the installation file that you downloaded, **OR** you can copy that file to a USB (thumb drive), take it to your other computer, access the USB drive, and follow the same procedure outlined above to install SearchMaster on your second computer. As per the SearchMaster license agreement, current subscribers are allowed to install SearchMaster on two of their *own* computers for their own *private* use.

## **Want to see what's new in the latest SearchMaster?**

Once installed, open SearchMaster and click the *Transcripts & Indexing* tab; then click the little question mark movie button next to the button shown below

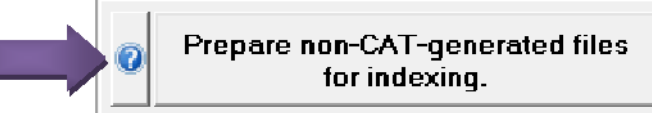

*Also* click the *Tutor & CEU* tab in SearchMaster, double-click "*Transcript Indexing*," and then *double*-click "*Printing Indexes and/or converting indexes to PDF files*." *If you would like assistance carrying out any of these instructions, first download the install file, then call us at the toll-free number below, and we will be more than happy to log on to your computer and help you install this latest version of SearchMaster.*

## **Questions?**

Click [Here](http://www.searchmaster.tv/contact.php)

**- - or - -**

Call the telephone number below: **(888) 461-7475**

**- - or - -**

Send an email to [INFO@SEARCHMASTER.TV](mailto:Info@SearchMaster.tv)